## **Email Setup on Mac OS**

1. Open the **Finder** and go to your **Applications**. Scroll down to **Mail** and doubleclink on it.

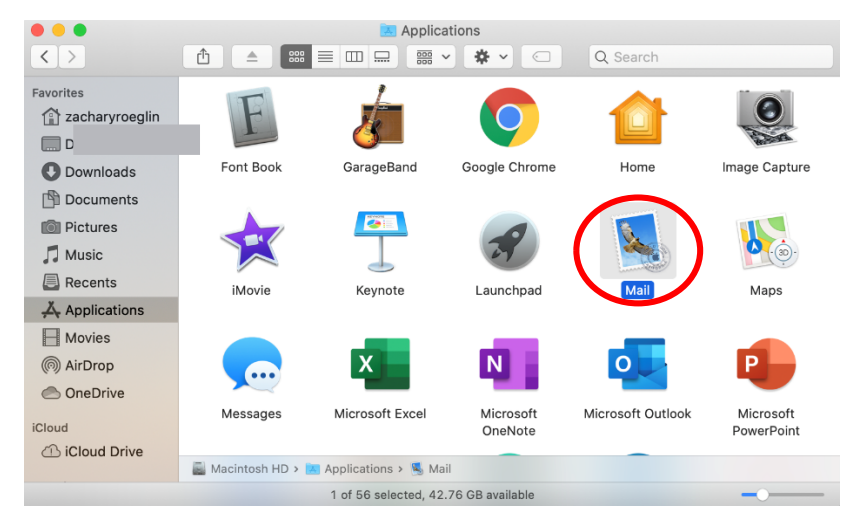

2. Select **Mail** at the top of the screen and click **Add Account**.

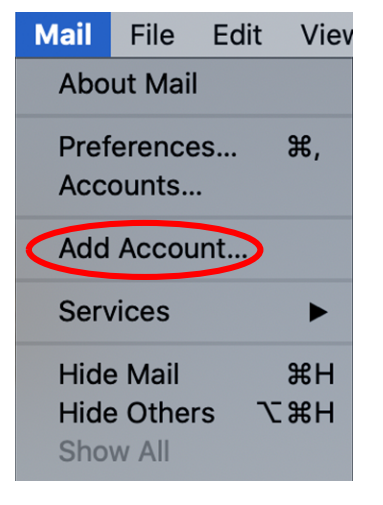

3. Select **Exchange** and then hit **Continue.** 

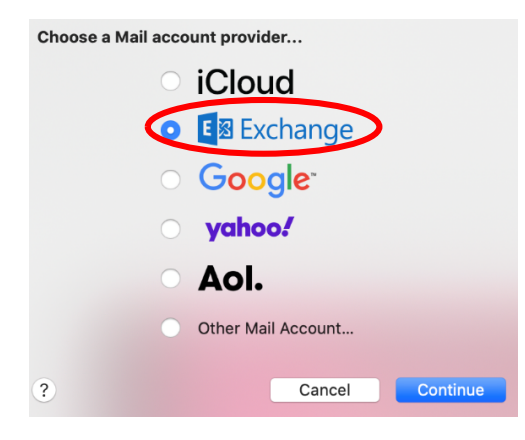

4. Enter your name as well as your **Concordia email address**. Select **Sign In**.

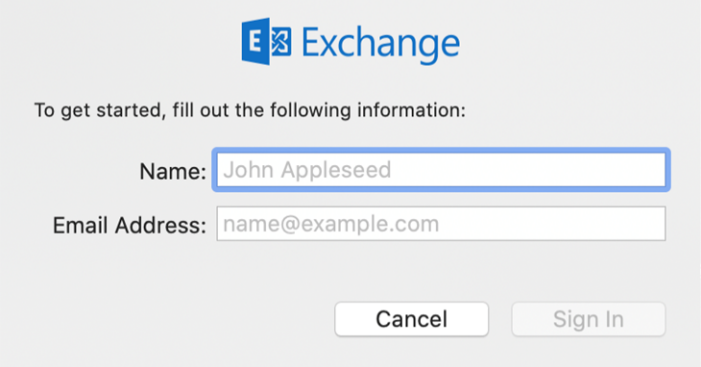

5. When the screen below shows up select **Sign In**.

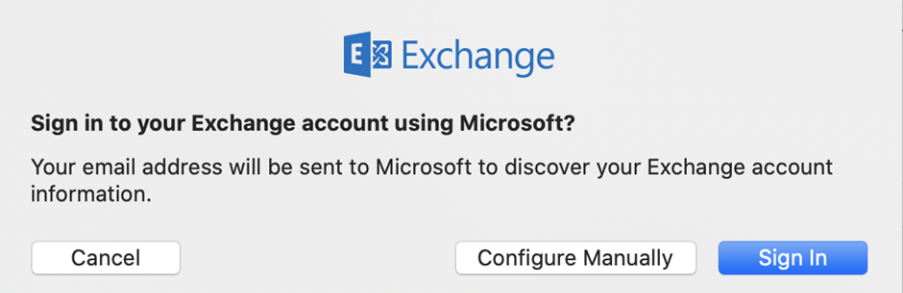

6. Enter your **username** as well as your **Portal password** and click **Sign In**.

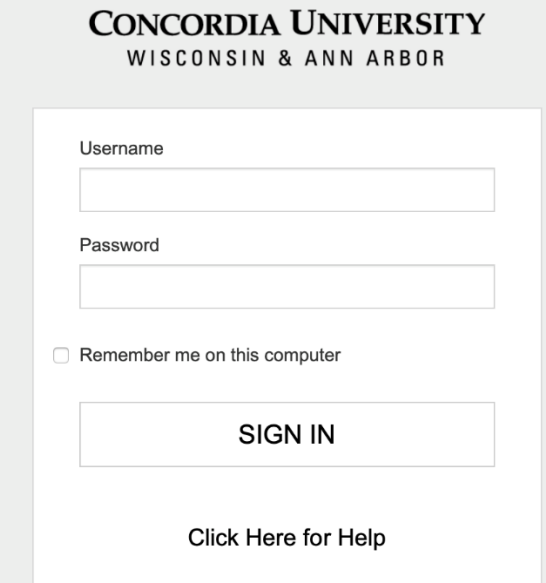

7. When the window below shows up click **Accept**.

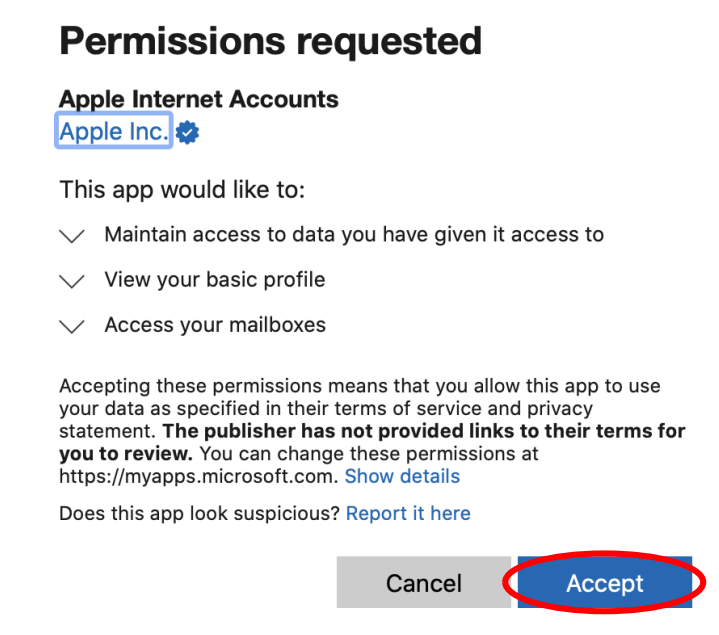

8. Select what apps you want to use with your Concordia email account and then select **Done**.

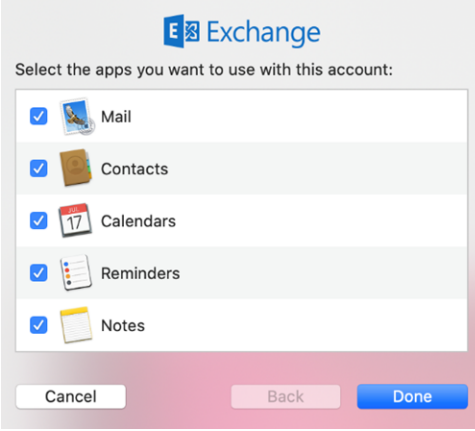